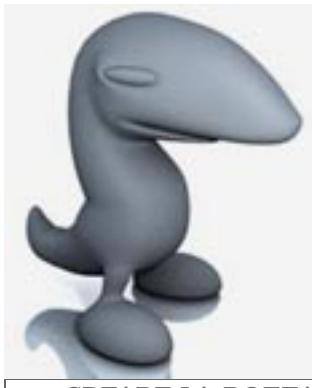

## **DALLA CARTA, A BLENDER, A YABLE.**

riassunto di tutto quello che mi è stato insegnato nei miei primi mesi con Blender - BullX

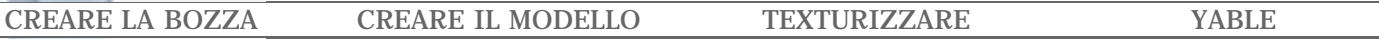

In questo tutorial vedremo come ideare un semplice personaggio, come modellarlo e texturizzarlo fino al rendering finale.

Per seguirlo è sufficiente avere una conoscenza di base di Blender (versione attuale 2.28a) ed aver configurato correttamente il proprio computer con i programmi necessari: (yablex20030826, yafray 0.0.4, UVmapper classic 0.25e, Python 2.2).

Alla fine sono raccolti alcuni link ad altre risorse che potranno risultare utili.

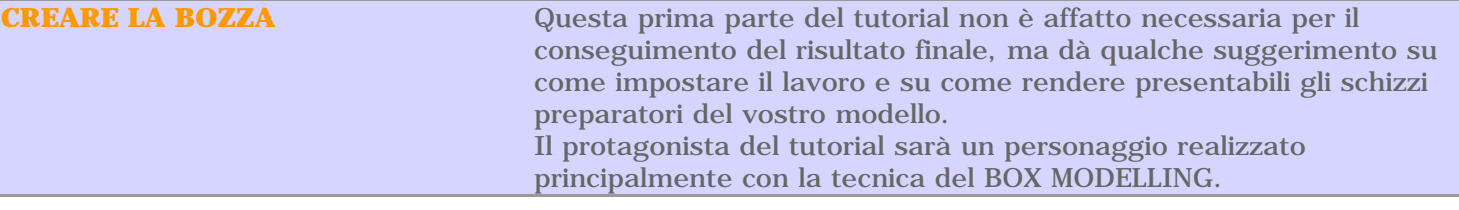

Prima di tutto avete bisogno di un' idea, sia che siate buoni disegnatori, sia che non lo siate è buona norma schizzare su carta ciò a cui avete pensato.

I n certi casi potrebbe essere utile disegnare almeno una vista frontale e un profilo ed usarli come riferimento all' interno di Blender. Nel nostro caso il soggetto è molto semplice,quindi creeremo solo un' immagine "di presentazione".

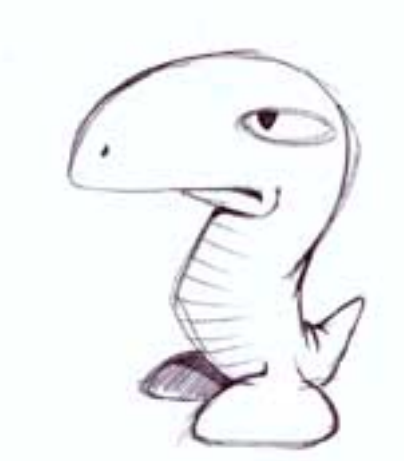

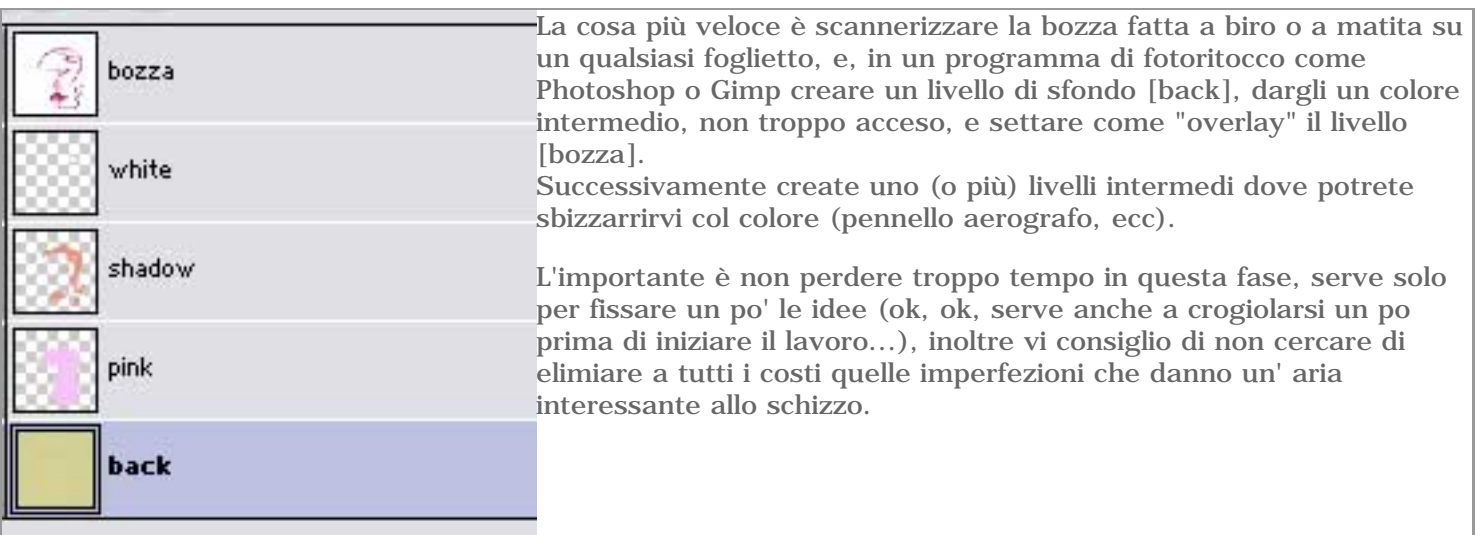

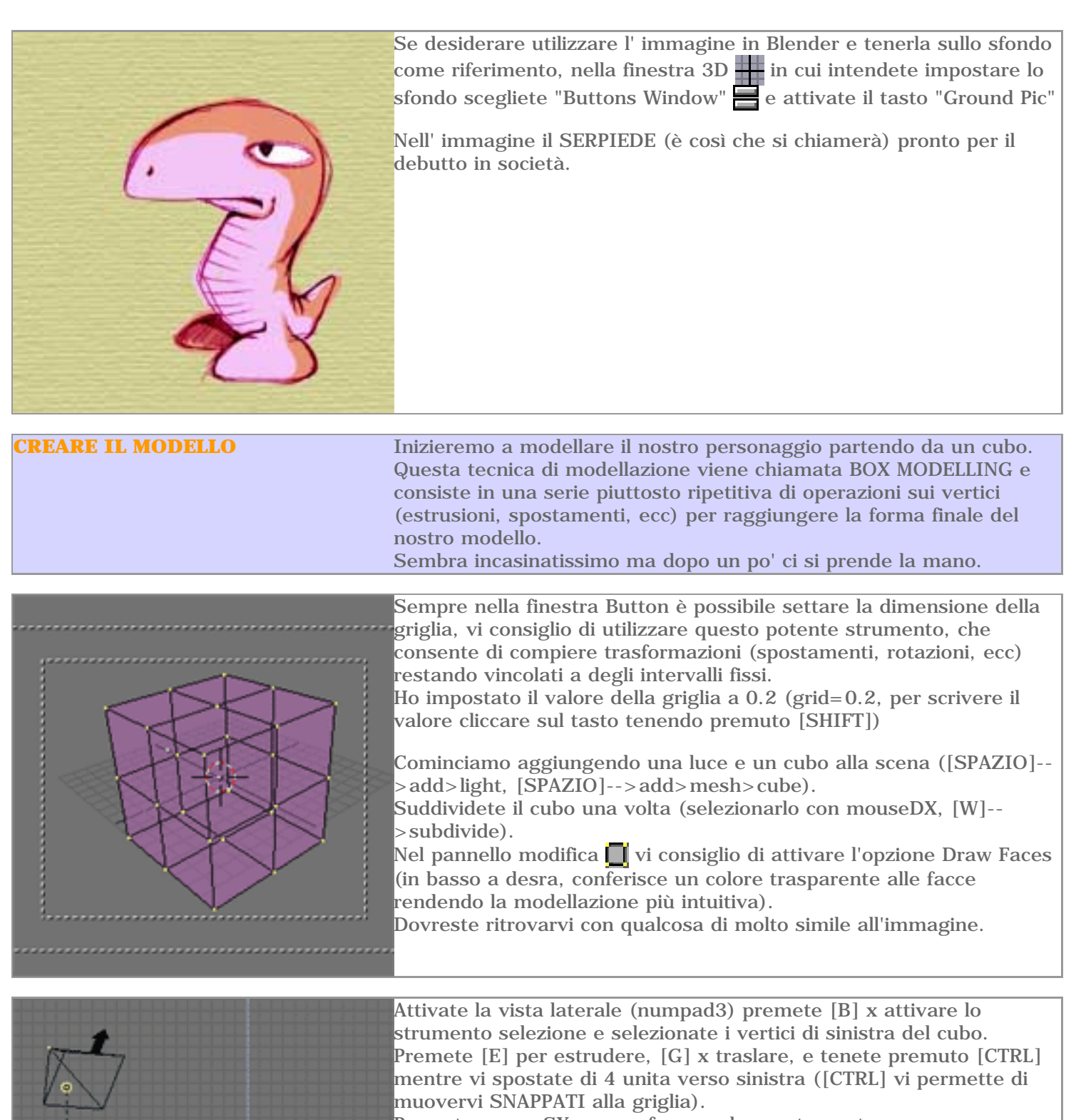

Premete mouseSX per confermare lo spostamento.

۷

Ripetete l'operazione fino ad ottenere un risultato simile a quello dell' immagine, poi premete [A] per deselezionare i verici. ([A] ha una doppia funzione, se nessun vertice è selezionato li seleziona tutti, altrimenti deseleziona quelli già attivi. Provate premendo [A] varie volte di fila per comprenderne il funzionamento)

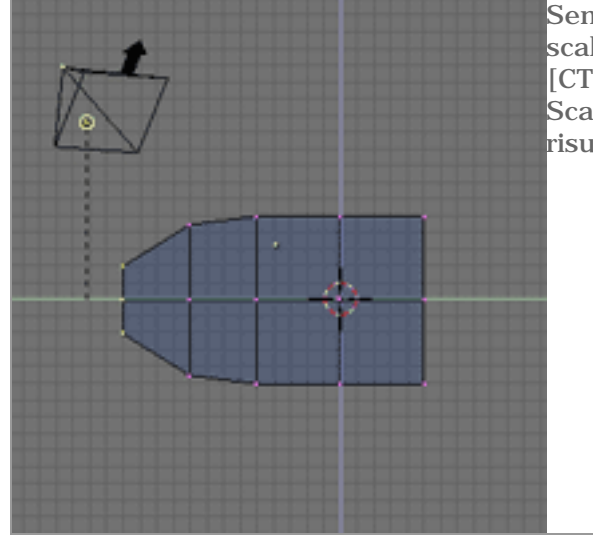

Sempre dalla vista laterale selezionate i punti all' estrema sinistra e scalateli di 2 unità premendo il tasto [S] e poi tenendo premuto [CTRL].

Scalate i punti appena più a destra di un unità per ottenere un risultato come quello in figura.

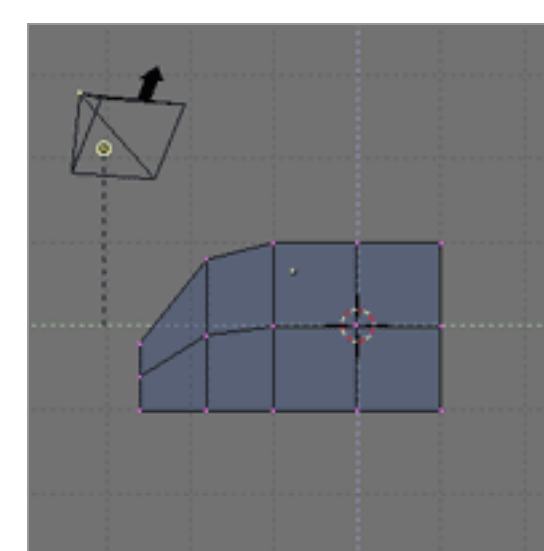

Per creare la curvatura del muso bisogna spostare verso il basso i due gruppi di vertici che abbiamo scalato.

Sarà sufficiente selezionare i punti di estrema sinistra poi premere il tasto [G] e tenendo premuto [CTRL] spostarsi in basso di 2 unità. Per spostare la seconda colonna di vertici e continuare ad utilizzare la griglia dovremo diminuire gli intervalli. (Dalla Button window impostare Grid  $= 0.1$ )

Tenendo premuto [CTRL] potremo spostare ora il secondo gruppo di vertici in maniera precisa.

Non è affatto necessario utilizzare sempre la griglia, si possono spostare i punti ad occhio ma credo che sia utile per le prime volte avere dei riferimenti spaziali (inoltre si ottiene un modello molto preciso e si può sfruttare come un "undo" in caso di errori).

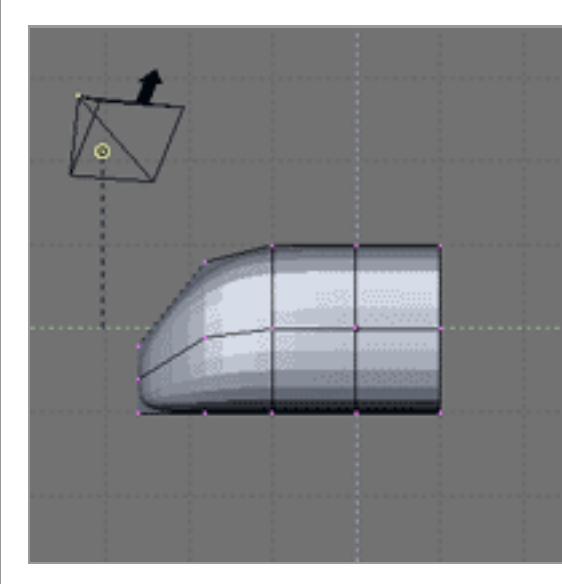

Nel pannello modifica **della attivare il tasto Subsurface e impostare** entrambi i valori a 2.

Premendo [SHIFT+Z] potrete passare in visualizzazione solida e comprendere l'effetto di ammorbidimento di Subsurface (bello, no?)

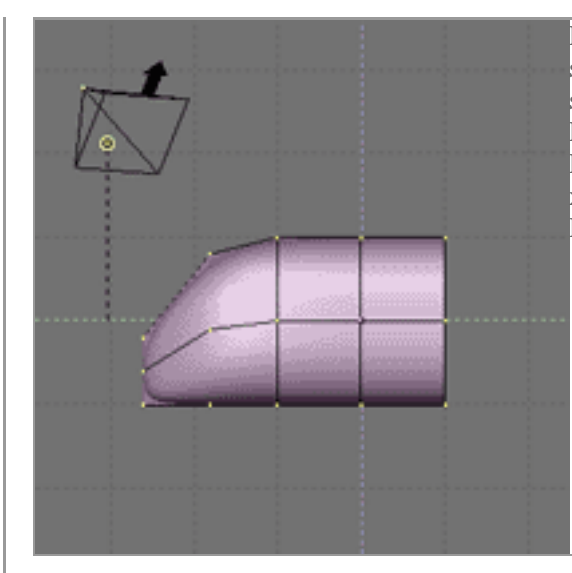

Premete [A] per selezionare tutti i verici e nel pannello EDIT selezionate Set Smooth, questo farà scomparire l'effetto di sfaccettatura dal modello. Per ripristinare l'aspetto sfaccetato si usa Set Solid. Premete di nuovo [SHIFT+Z] per tornare in modalità fil di ferro e [A] x deselezionare tutti i vertici. Reimpostate il valore della griglia a 0.2.

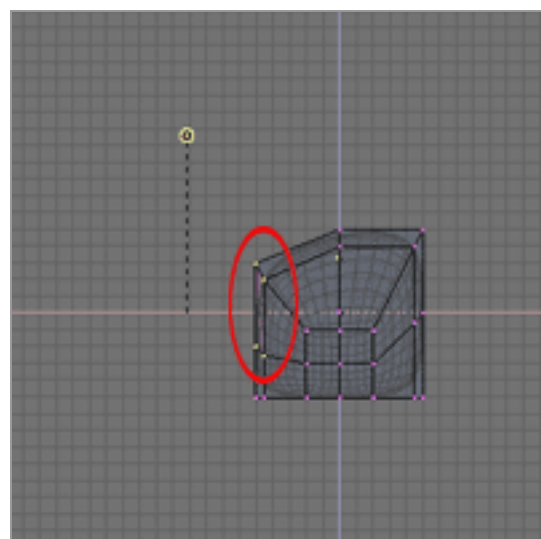

Attivate la vista FRONTALE [numpad1] e selezionate [B] il gruppo di vertici indicato in figura, spostate [G] di 2 unità verso il basso. Fate lo stesso con i punti simmetrici.

E' possibile selezionare i due gruppi di vertici prima di spostarli tenendo premuto [SHIFT] tra una selezione e quella successiva.

Torniamo in vista LATERALE (numpad3) estrudiamo [E], ruotiamo [R] e trasliamo [G] per due volte il gruppo di vertici di destra per ottenere il risultato indicato in figura. Si noti che durante una trasformazione mantenendo premuto il tasto [CTRL] ci si muove per intervalli. Nel caso della rotazione l'intervallo di default è di 5°. Mantenendo lo SNAP alla griglia spostare i punti per ottenere la forma della testa del SERPIEDE.

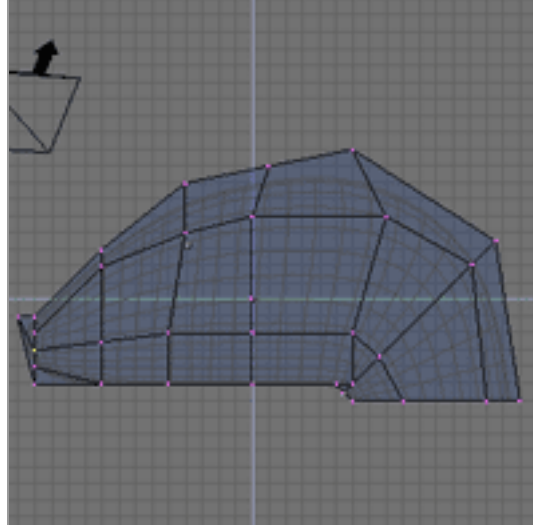

Per selezionare i vertici ad uno ad uno è possibile cliccarci con mouseDX e, mantenendo premuto [SHIFT], è possibile aggiungere altri vertici alla selezione.

Se scegliete due vertici diametralmente opposti (ad esempio i vertici delle guance), dalla vista frontale, potete scalarli [S] per allontanarli o avvicinarli in maniera simmetrica.

Se si selezionano più punti sulla parte destra della testa, e altrettanti sulla parte sinistra, è possibile scalarli normalmente (attenzione tutti i punti si allontanano/avvicinano tra loro rispetto ad un centro comune), oppure scalarli lungo un' asse muovendo il mouse nella direzione desiderata e premendo mouseCNT.

E' più difficile da spiegare che da fare, fate un po' di prove.

Una vulta raggiunta la forma desiderata creeremo una semplice mascella.

Tenendo premuto mouseCNT ruotate il vostro oggetto fino per poter vedere la parte sottostante.

Tenendo premuto [SHIFT] utilizzando mouseDX selezionate ad uno ad uno i 6 vertici alla base del collo, come in figura. Ritornate in visualizzazione laterale (numpad3).

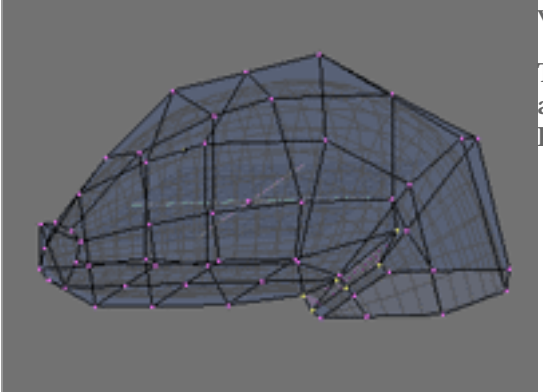

Estrudete il gruppo di vertrici [E] e spostateli [G] verso sinistra. Confermate la trasformazione con mouseSX.

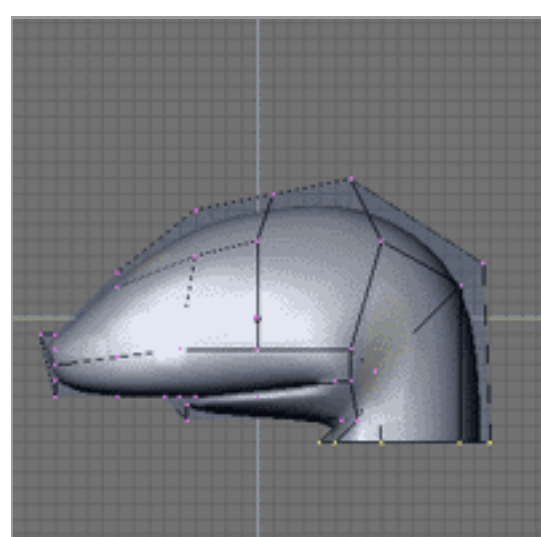

Di nuovo spostate i vertici uno ad uno per dare una forma corretta alla testa.

Portando verso l'esterno (in visualizzazione FRONTALE ) alcuni vertici vicino agli angoli della bocca date un po' di realismo alla mascella. [SHIFT+Z] per passare in visualizzazione solida (se fosse necessario utilizzare [TAB] per uscire dall' edit mode e, poi, [TAB] di nuovo per tornarci)

Tenendo premuto mouseCNT fate ruotare il vostro modello per verificare i risultati delle trasformazioni.

Se il modello risulta sfaccettato in certi punti potete ripetere l'operazione di Smoth (passaggio 6:Premete [A] per selezionare tutti i verici e nel pannello EDIT selezionate Set Smooth)

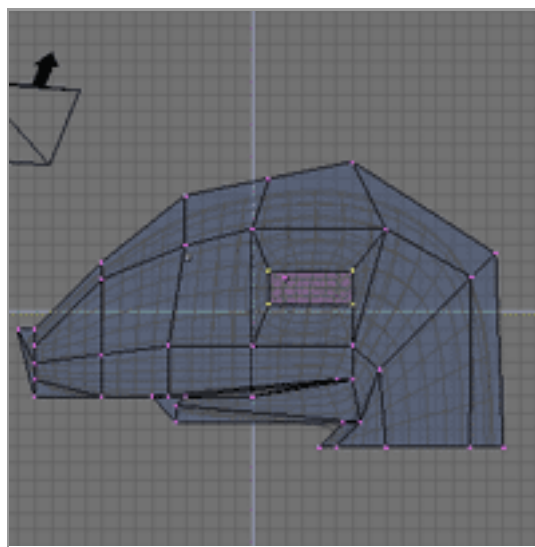

Per posizionare l'occhio selezionate i 4 vertici indicati in figura sul lato destro del modello, estrudeteli e scalateli. Riposizionate i vertici ottenuti in modo da formare un rettangolo. Dalla vista FONTALE posizionate i verici in modo che il rettangolo risulti parallelo all' asse x.

In certi casi (ad esempio dopo aver scalato o quando non si usa [CTRL] per tenere attivo lo SNAP) i nostri vertici possono non essere allineati con la griglia.

In questo caso possiamo risolvere il problema selezionando uno (o più) vertici e premendo [SHIFT+S]

Scegliendo Sel>Grid ciascun vertice verrà posizionato sul nodo della griglia più vicino.

(E' buona norma controllare nelle tre viste principali dove sono finiti i nostri vertici dopo questa operazione).

Allo stesso modo è possibile allineare il cursore alla griglia  $(Cur > Grid)$ .

Estrudiamo il nostro rettangolo verso l'interno, e disponiamo i punti in modo che il buco che ospiterà l'occhio abbia una forma corretta.Fate caso alle proporzioni del rettangolo (nel mio caso 2x7 unità)

Ho applicato una rotazione di 15° dalla vista SUPERIORE [numpad7] in modo da conserire al SERPIEDE di vedere anche un po davanti. [SHIFT+Z] fino a tornare in visualizzazione fil di ferro.

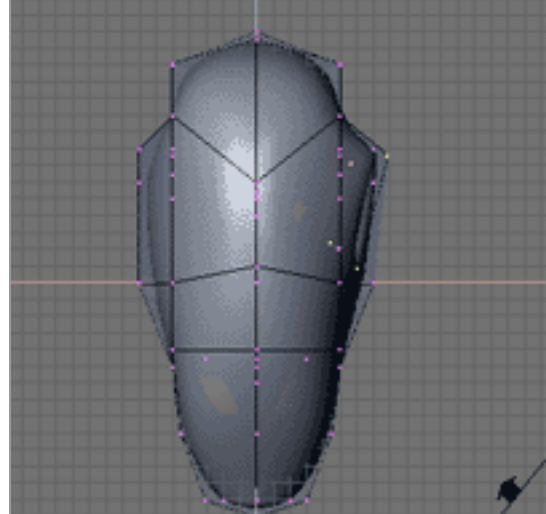

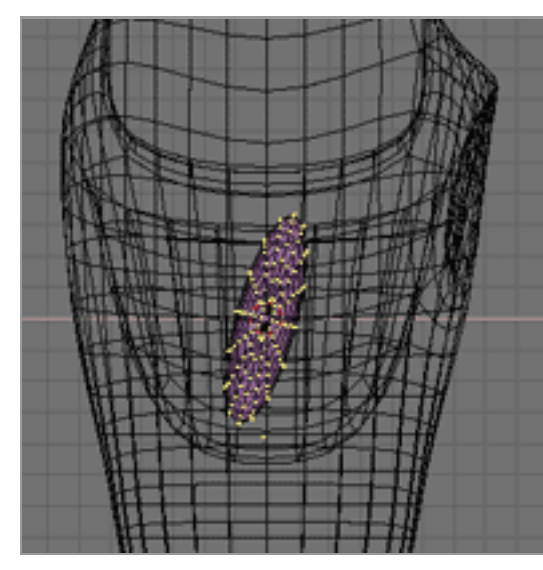

Uscite da Edit Mode (TAB) e assicuratevi che il cursore sia al centro (posizionatelo ad occhio molto vicino al centro sia in vista FRONTALE che in vista LATERALE e premete [SHIFT+S]-->Curs>Grid).

Aggiungete una sfera UV (SPAZIO-->add-->mesh-->UV sphere) impostando come valori 16.

Scalate la sfera lungo un asse in modo da ottenere una forma allungata ([S], muovete il mouse nella direzione giusta e tenete premuto mouseCNT).

La sfera deve avere circa la proporzione del rettangolo, ho applicato anche una rotazione di 15°.

Scalate e traslate fino a posizionarla correttamente.

Se necessario fate ulteriori modifiche al buco per l'occhio in modo da adattarlo il più possibile all' occhio stesso.

Alla fine dovreste ottenere qualcosa del genere.

Se il risultato vi soddisfa siamo pronti per creare anche il lato sinistro, fortunatamente non sarà necessario ripetere ogni trasformazione.

In visualizzazione FRONTALE [numpad1] selezionate [B] metà dei vertici che compongono la testa (la metà destra del SERPIEDE in questo caso) avendo cura di non selezionare i vertici che sono perfettamente allineati sull' asse centrale.

Cancellate ([X] --> vertices).

Dovreste rimanere con la metà corretta.

Selezionate tutti i vertici rimanenti [A] e duplicateli, flippate sull'asse x e traslate (questa procedura è piuttosto strana, infatti Blender per flippare un oggetto usa il comando scale [S] seguito dal nome dell' asse che rappresenta il centro della trasformazione.)[la giusta combinazione di tasti in questo caso è SHIFT+D(duplica)+S+X(flippa attorno a X)+mouseSX(conferma)+G(trasla) ora spostate la seconda metà in posizione corretta tenendo CTRL premuto.]

Dopo aver posizionato e confermato selezionate tutti punti e nel pannello EDIT premete REMOVE DOUBLES (questo rimuoverà i doppioni dei punti centrali).

Complimenti per essere arrivati fino a qui!(siamo a buon punto...)

Ora duplicheremo l'occhio.

Assicuratevi di essere fuori dall'edit mode [TAB] selezionate l'occhio e ripetete la procedura di duplicazione, flip, traslazione [SHIFT+D+S+X+mouseSX+G+sposta con CTRL].

La testa del nostro amico è praticamente completa.

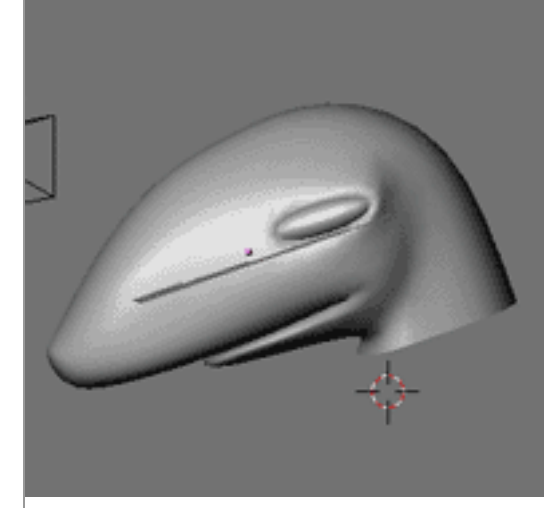

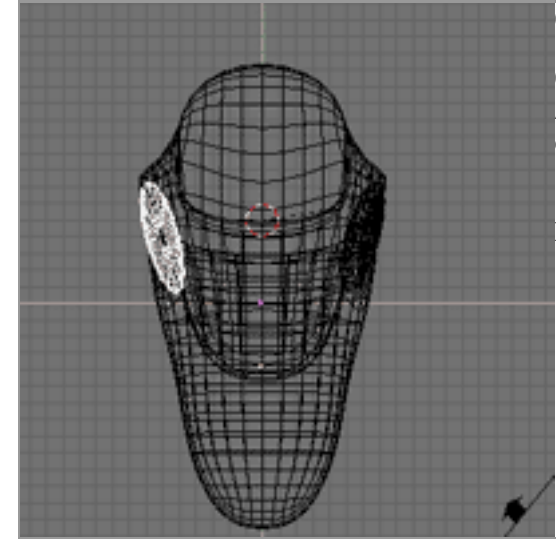

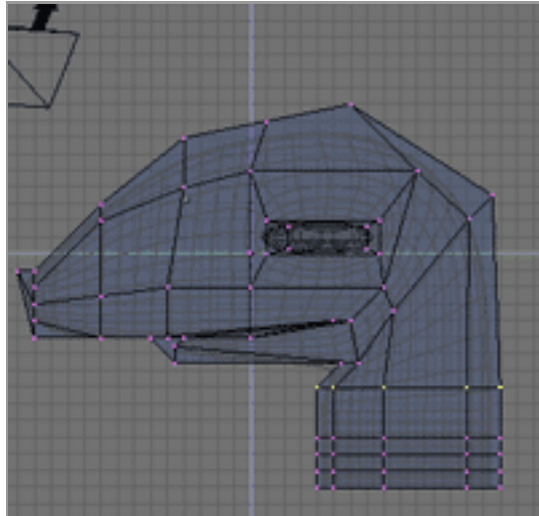

Passiamo ora alla modellazione del corpo...

Questa parte è semplicissima, selezionate i vertici della base del collo, estrudeteli varie volte spostandovi ogni volta di qualche unità piu in basso.

Riposizionate i punti, scalate, ruotate, in modo da ottenere delle piccole pieghe in corrispondenza delle curve del corpo.

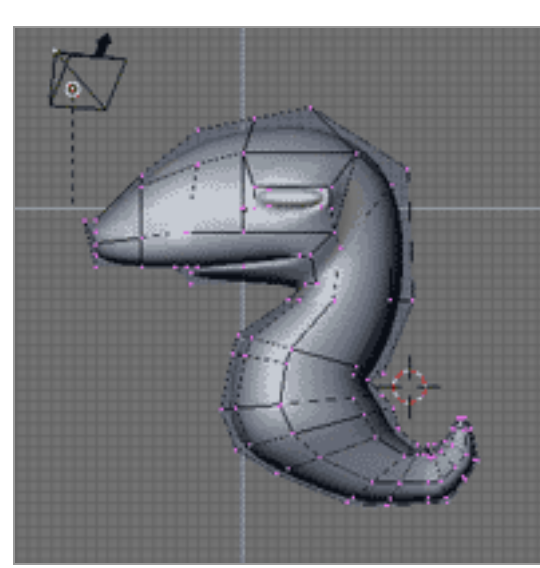

Abbiate un po' di pazienza, dopo un po' di lavoro otterete un risultato simile a questo.

Non abbiate paura di sperimentare, in questa fase potrete anche facilmente rinunciare all' uso dello snap, in caso commettiate qualche errore potrete sempre cancellare l'ultimo cerchio di vertici e riprendere da quello precedente.

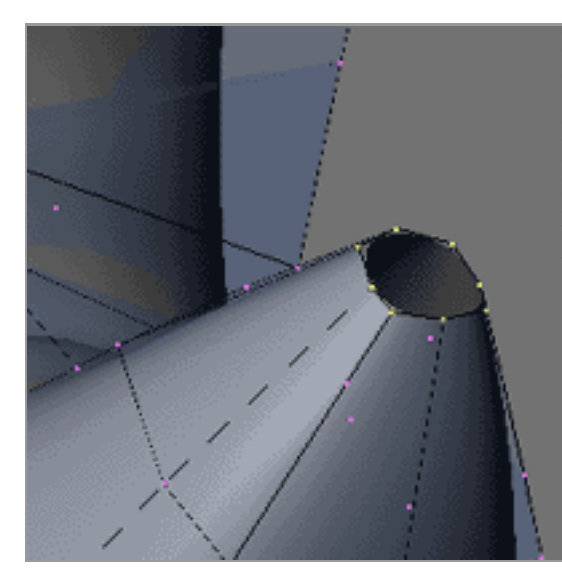

Date un' ultima sistematina ai vertici e preparatevi a chuidere la coda.

Basta selezionare i vertici che compongono l' ultimo cerchio e premere [ALT+M]-->At Center per unirli tra loro. un messaggio vi informerà di quanti vertici sono stati cancellati nell' unione, prendetelo come un messaggio di conferma :)

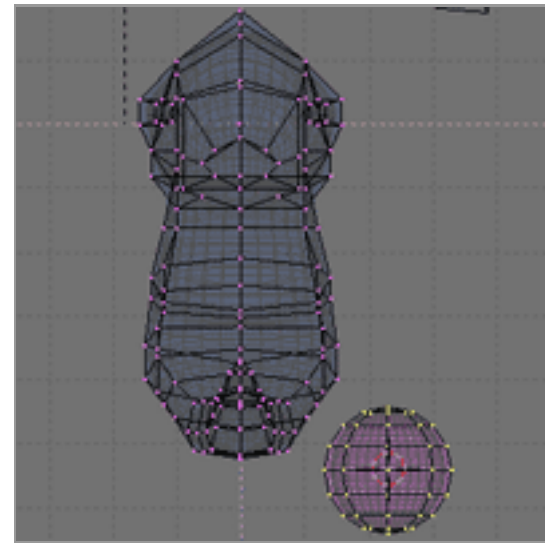

Riposatevi un istante, mancano solo le gambe.

Rimanendo in edit mode posizionate il cursore qualche unità in basso a destra rispetto al ventre del SERPIEDE, e aggiungete una sfera UV  $da 8 + 8.$ 

Deselezionate tutti i vetici [A] e selezionate solo la metà inferiore della sfera.

Cancellate  $([X] \rightarrow$ vertices)

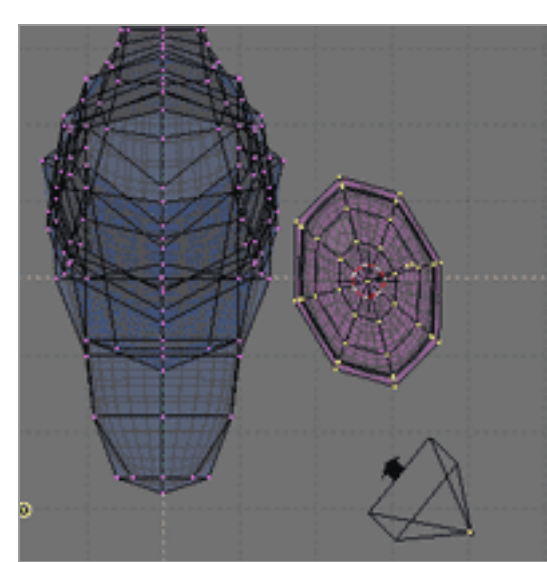

Scalando la mezza sfera su un solo asse dategli una forma allungata, spostatela nella posizione desiderata, ruotatela un poco... Siamo pronti a trasformare il nostro serpente in un SERPIEDE :)

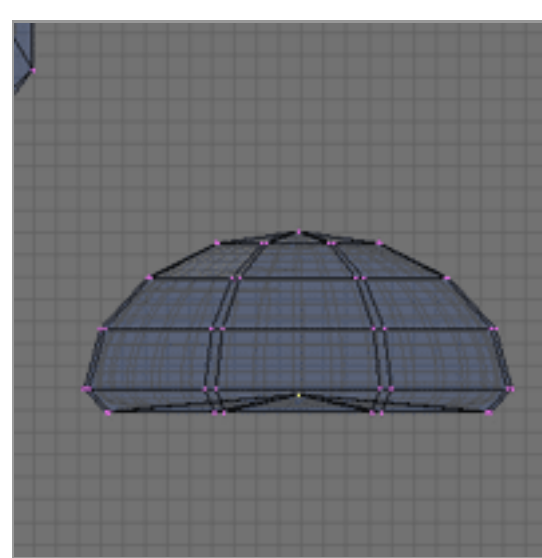

Per conferire al piede un aspetto gommoso selezionate l' ultimo anello di vertici della sfera estrudete verso il basso di poco, scalate altrettato poco, estrudete di nuovo e chiudete la pianta del piede come avete fatto con la coda [ALT+M]-->At Center. Spostate il punto centrale della suola così ottenuto un po verso l'alto per dare alla pianta del piede una forma un po concava (...maggior aderenza non guasta quando non si hanno le mani)

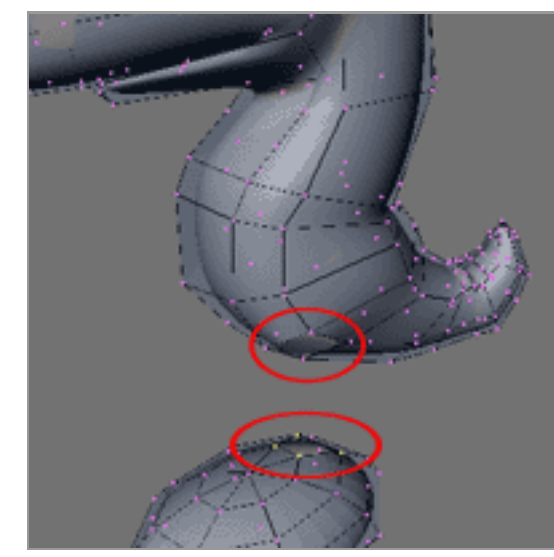

Iniziamo a creare la gamba.

Selezionate una faccia dal ventre dove volete che si attacchi la gamba..

Cancellatela con [X]-->face, fate la stessa cosa sul piede (entrambe le facce sono quadrate).

Selezionate di nuovo i 4 vertici che circondano la faccia mancante sul ventre e in vista FRONTALE estrudete un paio di volte ruotando e scalando per dare alla gamba una forma curva in direzione del buco sul piede (vedi prossima figura).

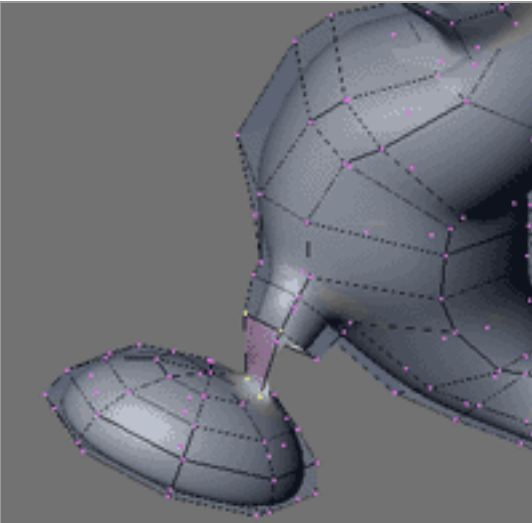

Una volta terminata l'estrusione non resta che unire il piede. Selezionate due punti del quadrato finale della gamba, selezionate i due punti speculari sul buco quadrato sul piede (tenendo premuto [SHIFT] tra una selezione e l'altra in modo da avere in totale 4 punti selezionati).

Premete [F] per riempire ([F] crea una faccia tra i 4 vertici selezionati, se selezionate solo 2 vertici crea un segmento). Ripetete l'operazione per le tre coppie di vertici rimanenti.

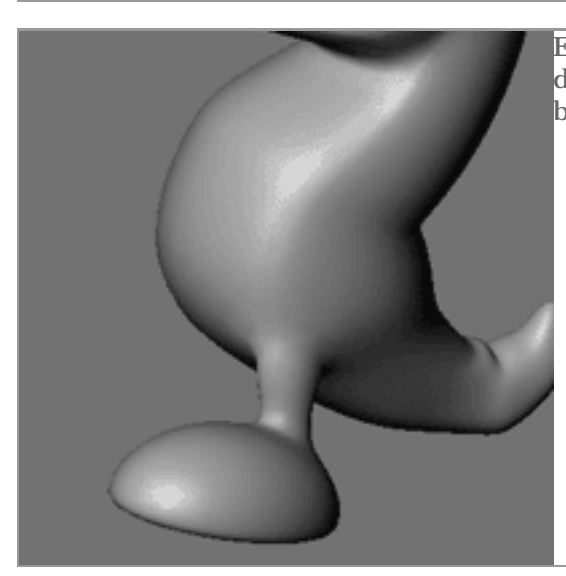

Ecco il risultato finale, correggendo un poco la posizione dei vertici della gamba e posizionando correttamente il piede otterremo un buon effetto.

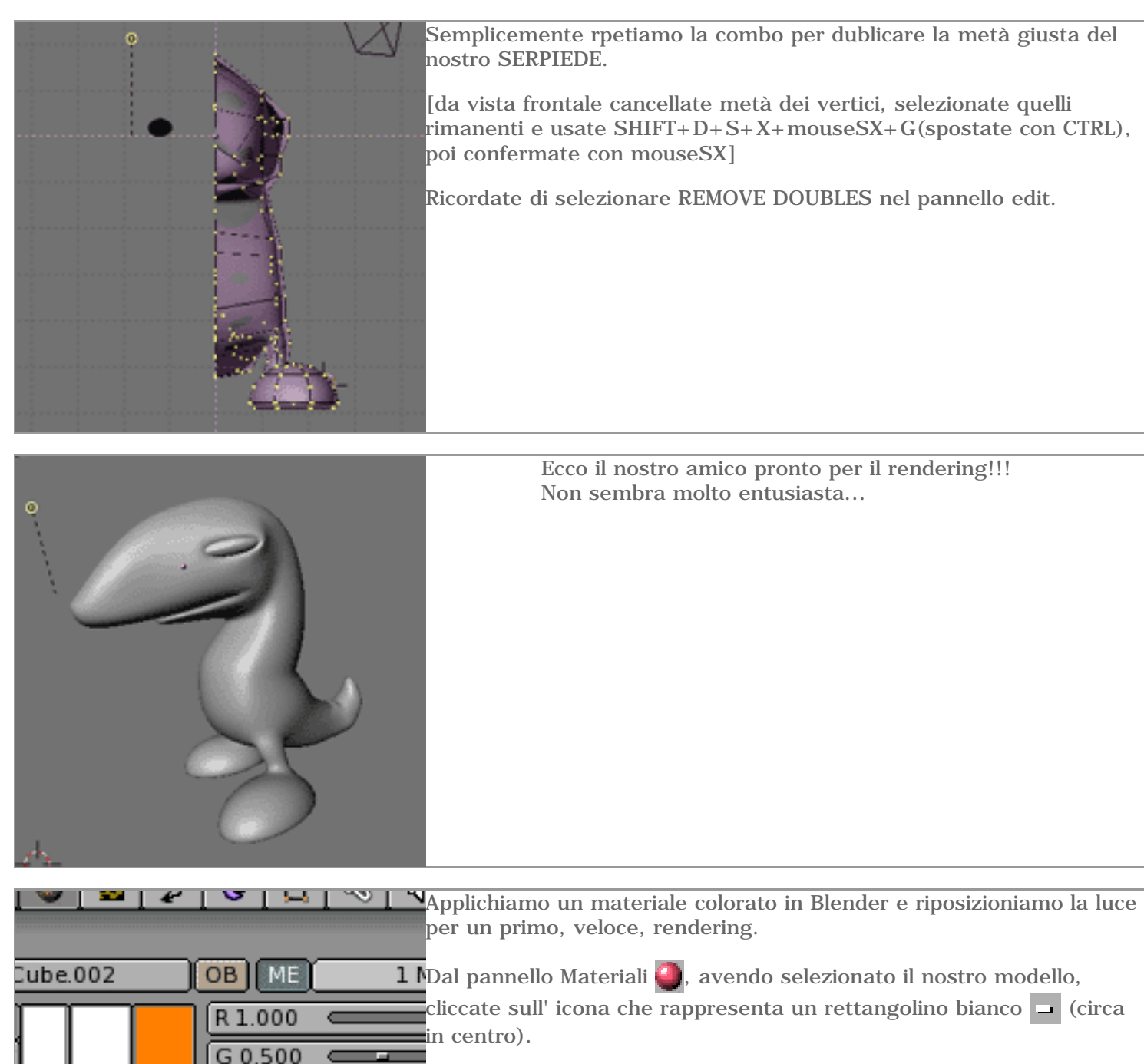

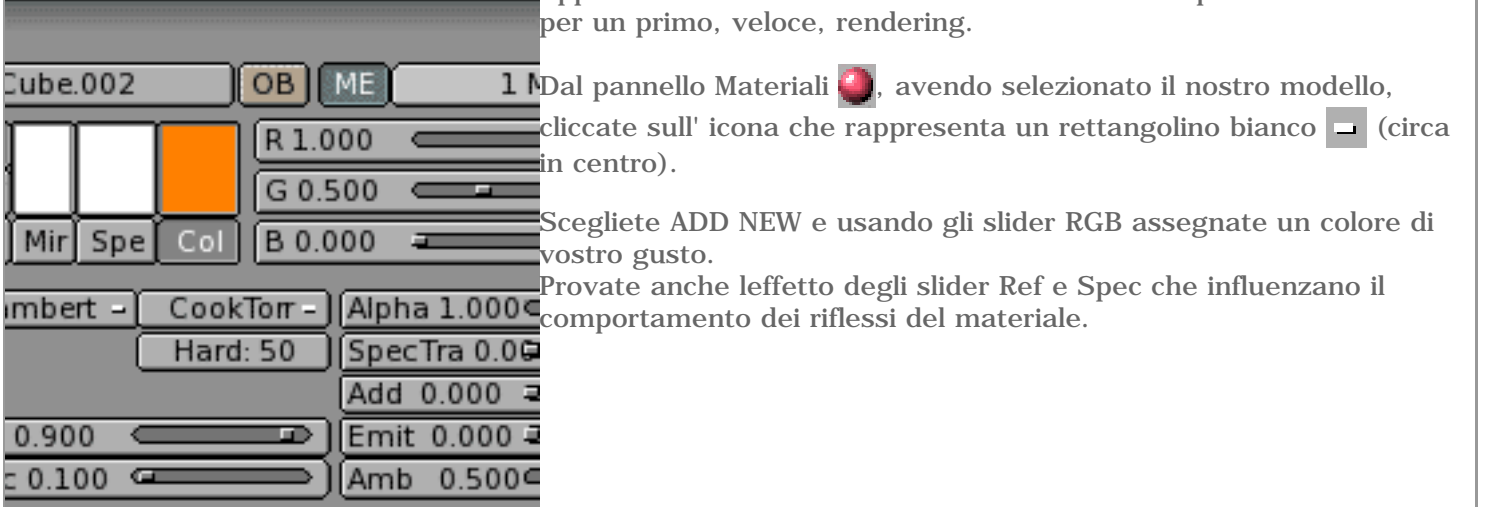

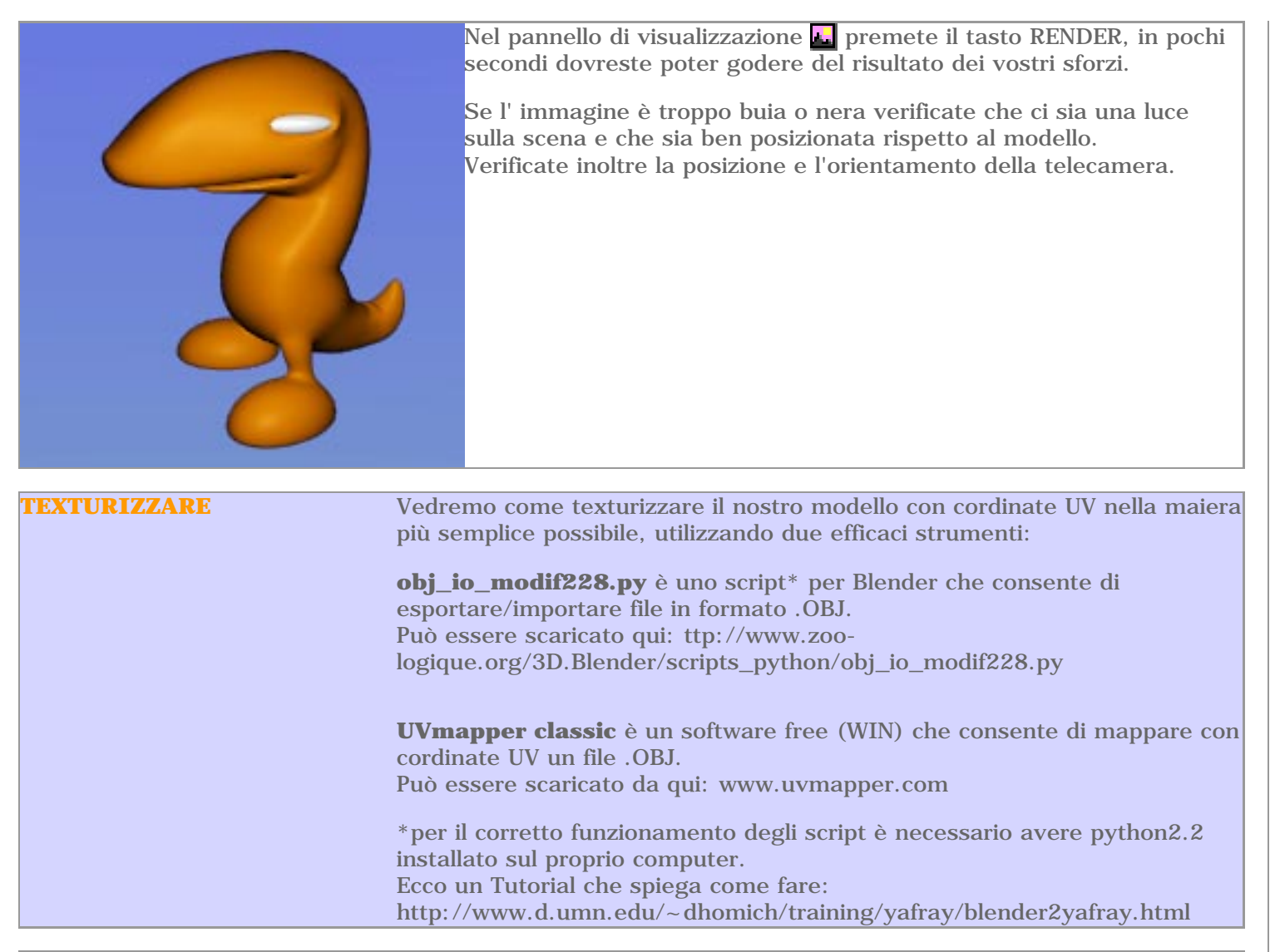

## **GLI SCRIPT PYTHON**

In questa sezione utilizzeremo degli script, ma...Cosa è uno script? e come funziona? Lo script non è altro che un programma che compilato da Blender aggiunge nuove potenzialità.

Lo script si presenta sottoforma di file.py e non è altro che un file di testo.

In blender esiste una finestra dedicata all'esecuzione degli scrit (text window  $\equiv$ )

Per poterli usare comodamente è necessario avere almeno 2 finestre di lavoro, una 3D con la scena e una per lo script.

Per dividere la scena in 2 avvicinatevi al bordo superiore finche il puntatore del mouse non diventa una doppi freccia, a questo punto premete mouseDX-->split area.

Per aprire lo script attivate in una delle 2 aree una text window e premete il tasto  $\Box$ , scegliete lo script che fa al caso vostro, premete load text file ed eseguite lo script premendo ALT+P.

Da questo momento ogni script si comporta diversamente.

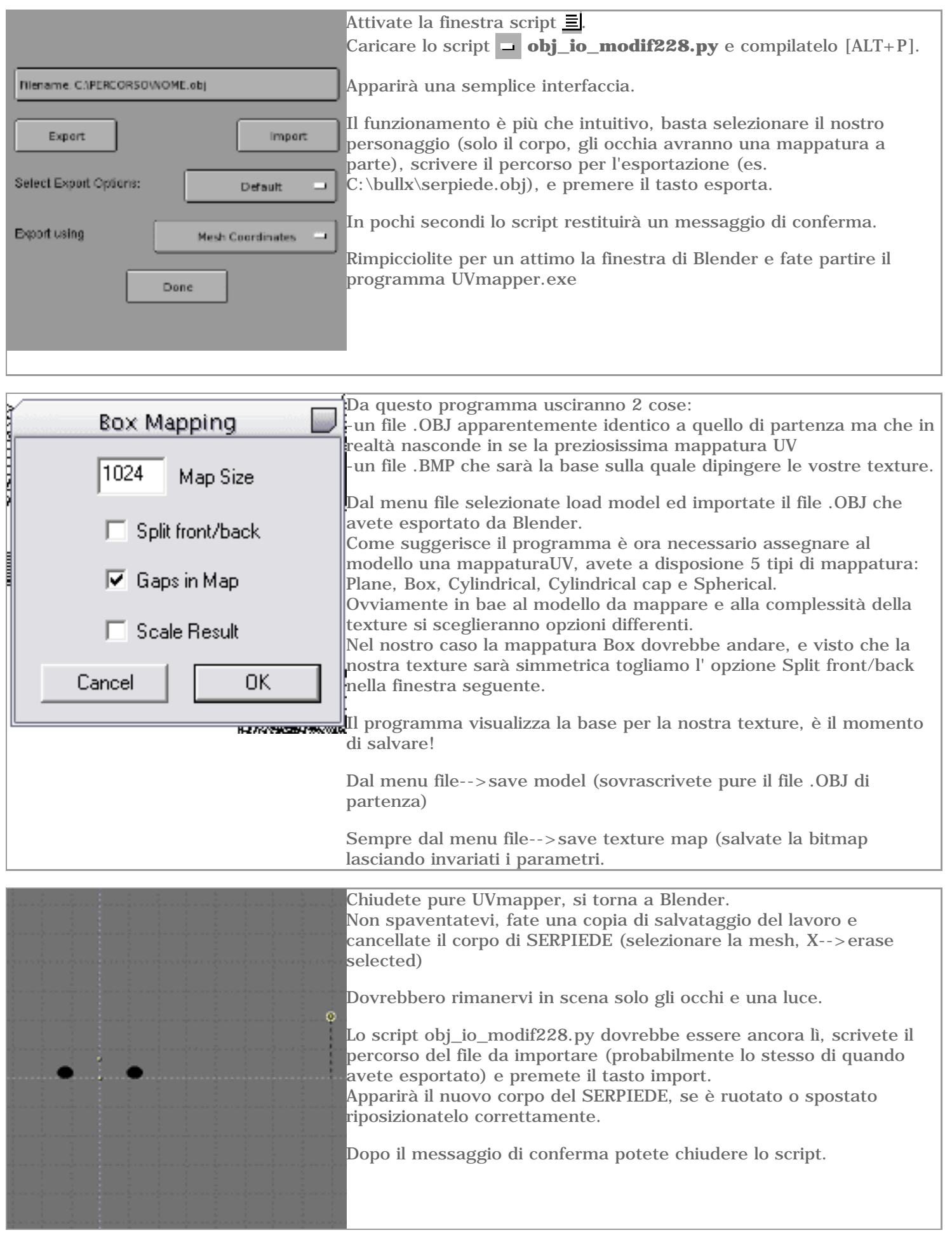

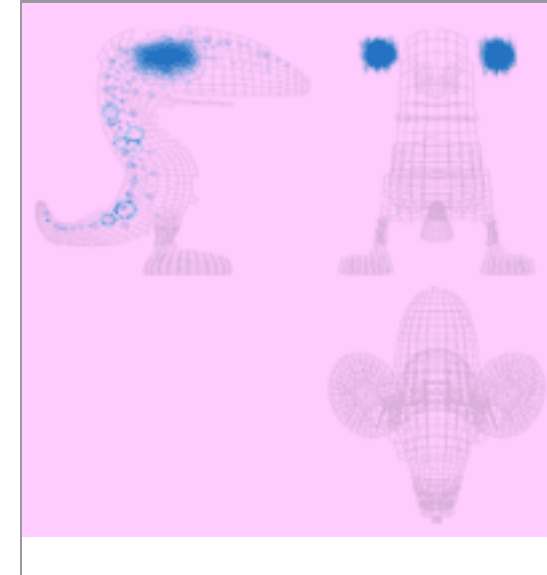

Dovreste di nuovo trovarvi con il vostro modello in posizione, o meglio un suo clone con tanto di mappatura UV.

Cosa resta da fare se non dipingere le texture? Aprite il file .BMP esportato da UVmaker con un qualsiasi programma di fotoritocco, bhe non c'è granchè da dire...è come quei giornalini che avevamo da piccoli da colorare.

Ciò che dipingerete sul template verrà riportato sul modello in corrispondenza di ciascuna faccia.

Tenete conto che potete applicare fino a 6 textue ad una mesh quindi potreste voler salvare una texture per i colori, ed una, ad esempio, per il bump.

**SALVATE TUTTE LE MAPPE IN JPEG SE INTENDETE USARLE CON YABLEX!!!** infatti yablex non supporta altri formati come BMP o TGA.

(inoltre usate un percorso senza spazi, ad esempio salvate le texture così: C:\textures\colore.jpg)

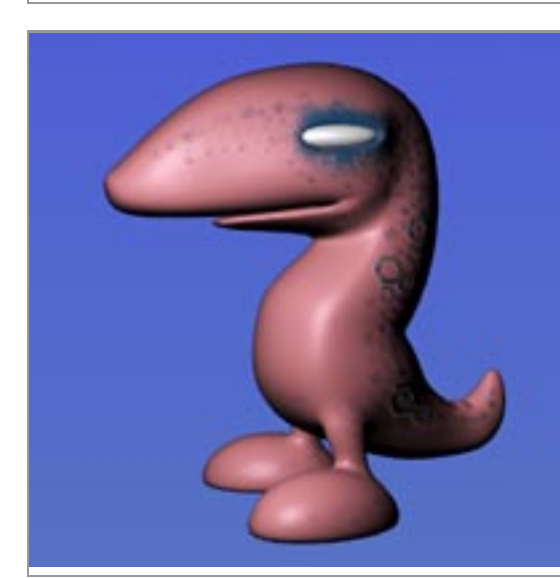

Per applicare la texture al modello selezionate il corpo di SERPIEDE e verificate (pannello materiali) di avergli già asegnato un colore (7 passaggi fa').

Andate nel pannello texture  $\frac{1}{2}$ , e così come avete aggiunto un materiale ( $\Box$ ) aggiungete una nuova texture (add new). Tra i tipi di texture disponibili selezionate image e un po più sotto load image per specificare l'immagine che intendete utilizzare. Dopo averla caricata tornate al pannello materiali.

E' importante sapere che le texture sono "proprietà" del materiale e ogni materiale in Blender può combinare fino a sei textures. Dopo aver applicato una texture come abbiamo appena fatto, dovremo settare alcuni parametri (riguardanti la texture) nel pannello materiali.

Nel nostro caso sarà sufficiente attivare UV al posto di ORCO (tastini verdi al centro)

Potete ottenere l'effetto che ho ottenuto io settando in questo modo i parametri riguardanti la texture sulla destra del pannello materiali:

I tastini verdi specificano in che modo la texture deve influenzare il modello, attivando solo Col la texture si comporta come un adesivo, limitandosi a colorare l'oggetto.

Nor fa si che la texture influenzi il bump, ovvero simula un rilievo o una depresione in corrispondenza dei colori più scuri/chiari (premendolo due volte inverte l'effetto)

Csp permette alla texture di influenzare la specularità.

E' importante fare delle prove, un tutorial molto esauriente sulle texture potete trovarlo qui:

http://www.elysiun.com/tutorials.php?id=4

I tastini grigi subito sotto specificano il rapporto tra la texture e il materiale dell' oggetto.

In questo caso non essendo soddisfatto del rosa della texture ho cambiato il colore del materiale che avevo applicato in precedenza (slider RGB a sinistra nel pannello materiali) da arancione a rosa acceso, e ho impostato Mul (la texture moltiplica i valory del colore). Inutile aggiungere che anche qui dovete provare.

Mmmm...questa texture è orribile...forse per il rendering finale ne farò un' altra.

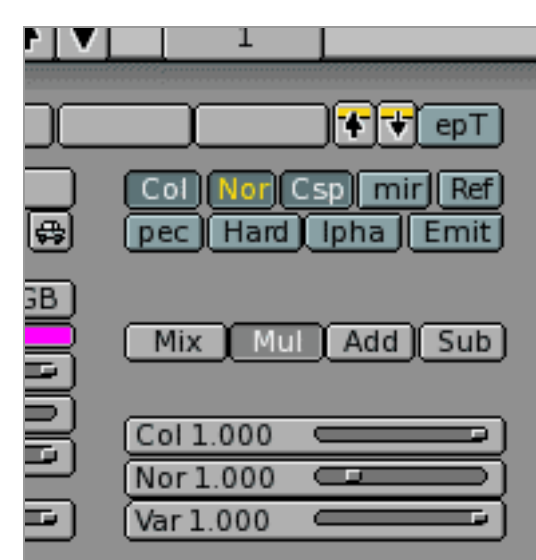

**ESPORTARE** Quello che faremo in questa sezione sarà prepararci per esportare il nostro modello con Yablex, un ottimo script che consente di utilizzare il potentissimo raytracer Yafray.

> Non aspettatevi un tastone "esporta", ci sono un sacco di parametri che è possibile configurare.

Infatti Blender non potrà descrivere tutto a Yafray (tendo a personificare i software?) e certi particolari della scena dovrete ridescriverli attraverso linterfaccia di Yablex.

Non spiegherò a fondo il significato dei vari parametri di luci e materiali, ci limiteremeo ad impostare un semplice rendering.

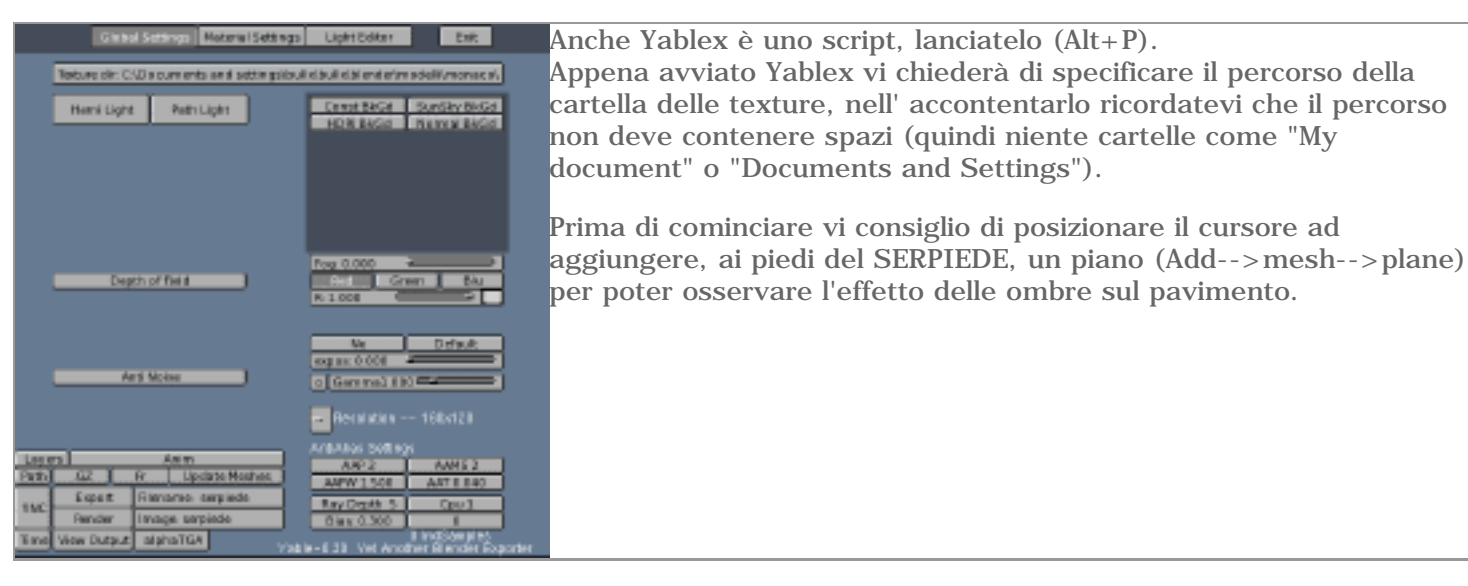

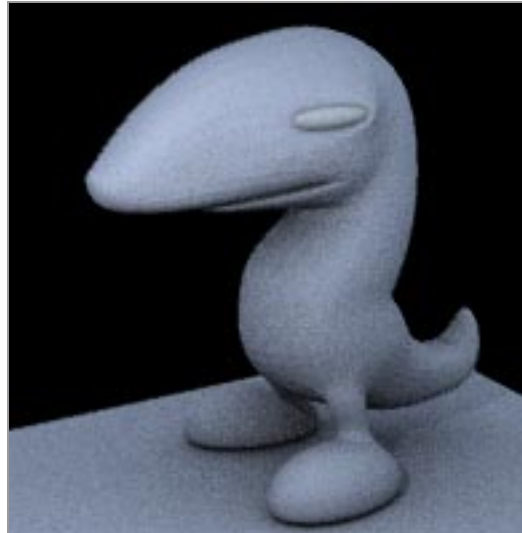

Ora, in Yablex, aggiungiamo una hemi. la "hemi" è un tipo di global illumination, una luce "ambientale" che illumina la scena. Premete il tasto hemi e lasciate tutti i valori di default invariati. Fatto questo cambiate la risoluzione dell' immagine (yablex, in basso a destra) a 480x320 per poter vedere meglio i risultati.

Premete il tasto render. Aprendo la console potrete osservare l'avanzamento del rendering...  $\# \# \# \#$ 

Quando l'immagine .TGA sarà pronta potrete trovarla nella cartella di destinazione (è indicata di fianco al tasto render), nel mio caso ho lasciato i valori di default per cui il percorso sarà c:\yable\serpiede\serpiede.tga

Dovreste aver ottenuto un' immagine simile a questa. Il materiale grigio che ha il modello è quello che yablex attribuisce di default se non viene specificato un altro materiale, il prossimo passo sarà applicare la nostra texture e cambiare le proprietà del materiale.

Name: colore01

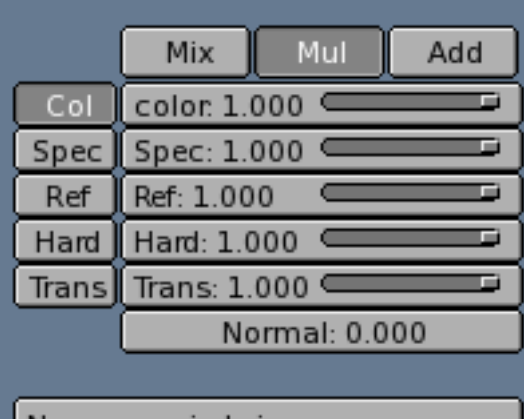

Name: serpiede.jpg

Selezionate nella finestra 3D il corpo di SERPIEDE, in Yablex accedete al pannello Material settings (secondo tasto in alto).

in basso a destra c'è un tasto, Get selected, premetelo. Ora potete vedere le impostazioni del materiale. In shader type selezionate generic al posto di default, generic consente di impostare tutti i parametri del nostro materiale.

Prima di ogni altra cosa occupiamoci della texture. Premete modulators in basso a destra, nella finestra che si apre premete il rettangolino bianco sotto la parola others. Dal menu che apparirà scegliete ADD image.

Queste impostazioni vi consentono di specificare quale texture usare e come usarla.

modificate il campo name in alto con un nome che servirà a voi come riferimento.

modificate il campo name in basso con il nome che avete dato alla jpeg della texture.

Premete ok, poi back, poi assign. Tornate in global setting e lanciate il rendering.

Ecco il risultato che dovreste ottenere.

Si vede la sfaccettatura della mesh e si porebbe modificare un po' il tipo di materiale.

Tornate nei Material settings di yablex e premete di nuovo get selected.

Attivate AutoSmooth e impostate il valore a 90 (così tutto il modello viene lisciato).

Cambiate il colore del materiale con gli slider RGB e osservate come reagisce con la texture.

Per approfittare un po' delle potenzialità di Yafray creremo un materiale abbastanza lucido.

Attivate Add Specular Color (riflesso luminoso sulla superficie), portate gli slider RGB tutti a 1 (bianco).

Attivate Refl1(effetto specchio), portate gli slider RGB tutti a 1 (bianco, il riflesso non sarà virato verso nessun colore). Impostate Hard a 150 e Min ref a 0.6 (questi 2 valori funzionano

circa come Ref e Spec nel pannello Materiali di Blender)

Ci serve una luce vera per goderci le modifiche. Modificate il power della hemi (Global settings)a 1.

Nella finestra 3D selezionate la luce, accedete al pannello Light settings di yablex.

Premete il tasto get selected e poi scegliete point light come tipo di luce.

Attivate l'ultimo tasto della colonna (cast shadow) per far si che la luce proietti ombre.

Assegnate una potenza di circa 40 (dipende anche dalla distanza della luce nel modello, fate alcune prove.)

Premete assign. Tornate nei Global settings e renderizzate.

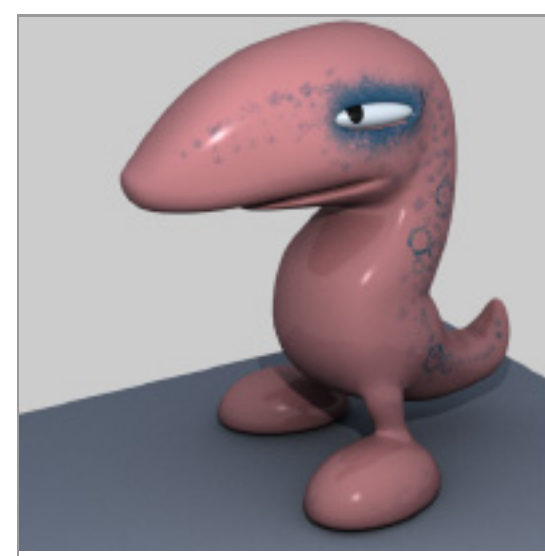

**Se si desidera avere un materiale opaco è sufficiente non attivare Specular Color e Refl1, tenere hard basso (alti valori danno riflessi concentrati) e tenere min ref basso (alti valori danno immagini riflesse sempre più nitidamente).**

Assegnate un materiale e una texture anche agli occhi, cambiate un po' i parametri per ottenere un materiale più lucido. Se lo desiderate, cambiate il colore dello sfondo (Yablex, Global settings, Const BkGd).

Quando avete finito le vostre prove per ottenere un' immagine di qualità maggiore nei Global settings di Yablex portiamo il controller dei samples della hemi a 6 - 36 samples (migliora la qualità dell'illuminazione globale) e AAP a 4 (in basso a destra, migliora l'anti aliasing).

Scegliete la risoluzione dell' immagine intorno a 640x480...maggiori dimensioni richiedono più tempo.

Premente per l'ultima volta il tasto Render. (fine?)

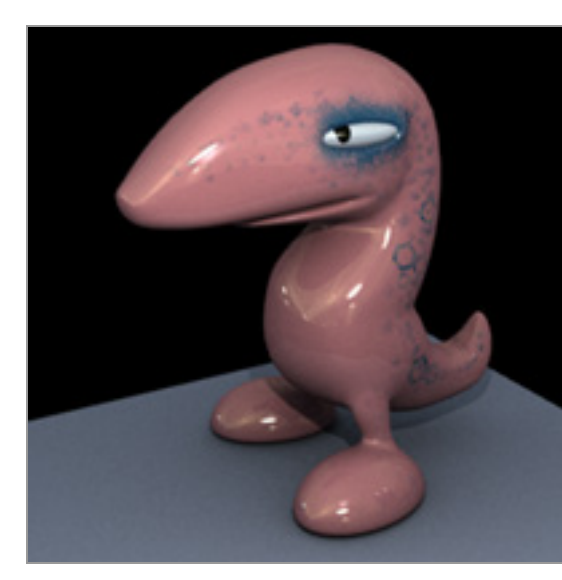

## **HDRI**

un altro potente strumento per dare realismo al vostro modello sono le Hight Dinamic Resolution Images, speciali immagini che contengono informazioni sulla quantità di luce nell' ambiente.

Queste immagini sono abbastanza semplici da reperire su internet e si presentano come file.HDR.

L'utilizzo delle HDRI in Yablex è facilissimo: nel pannello Global settings attivare il tasto HDRI BkGd e scrivete il nome dell' immagine.HDR che avete scelto.

**ATTENZIONE il file.HDR si deve trovare nella stessa cartella specificata per le texture!!**

Premete il tasto Render e, per variare l'intensità dei riflessi, aumentate o diminuite il valore Exposure adjust.

**Tecnica di modellazione**: è cominciato tutto dal tutorial "modellando bongo" del grande ENV: **http://www.enricovalenza.com/makebongoit.html**

**Animazione**: vi consiglio questo bellissimo tutorial di S68: **http://download.blender.org/documentation/html/c797.html** 

**software**: come installare Python/Yablex/Yafray: **http://www.d.umn.edu/~dhomich/training/yafray/blender2yafray.html** 

**Forum**: la migliore comunity italiana **http://www.kino3d.com/forum** la più famosa comunity internazionale **http://www.elysiun.com**

**Yafray**: **http://www.yafray.com**

**Yable/Yablex**: **http://www.kino3d.com/forum/viewforum.php?f=7**

**HDRI gallery**: una galleria di immagini HDR gratuite **http://hdri.3dweave.com/library/**

**Blender 2.0 Manual**: **http://download.blender.org/documentation/NaN\_docs/Manual2.0/**

**Questo è tutto, buon divertimento!!** 20-09-2003 **BullX**